## **Start your Internet Browser (Internet Explorer, Firefox, Safari, Chrome)**

## **Enter the address** *yourlink2***.atsusers.com Or they can go to athletictrainersystem.com and click this icon to be directed the correct way.** 兼

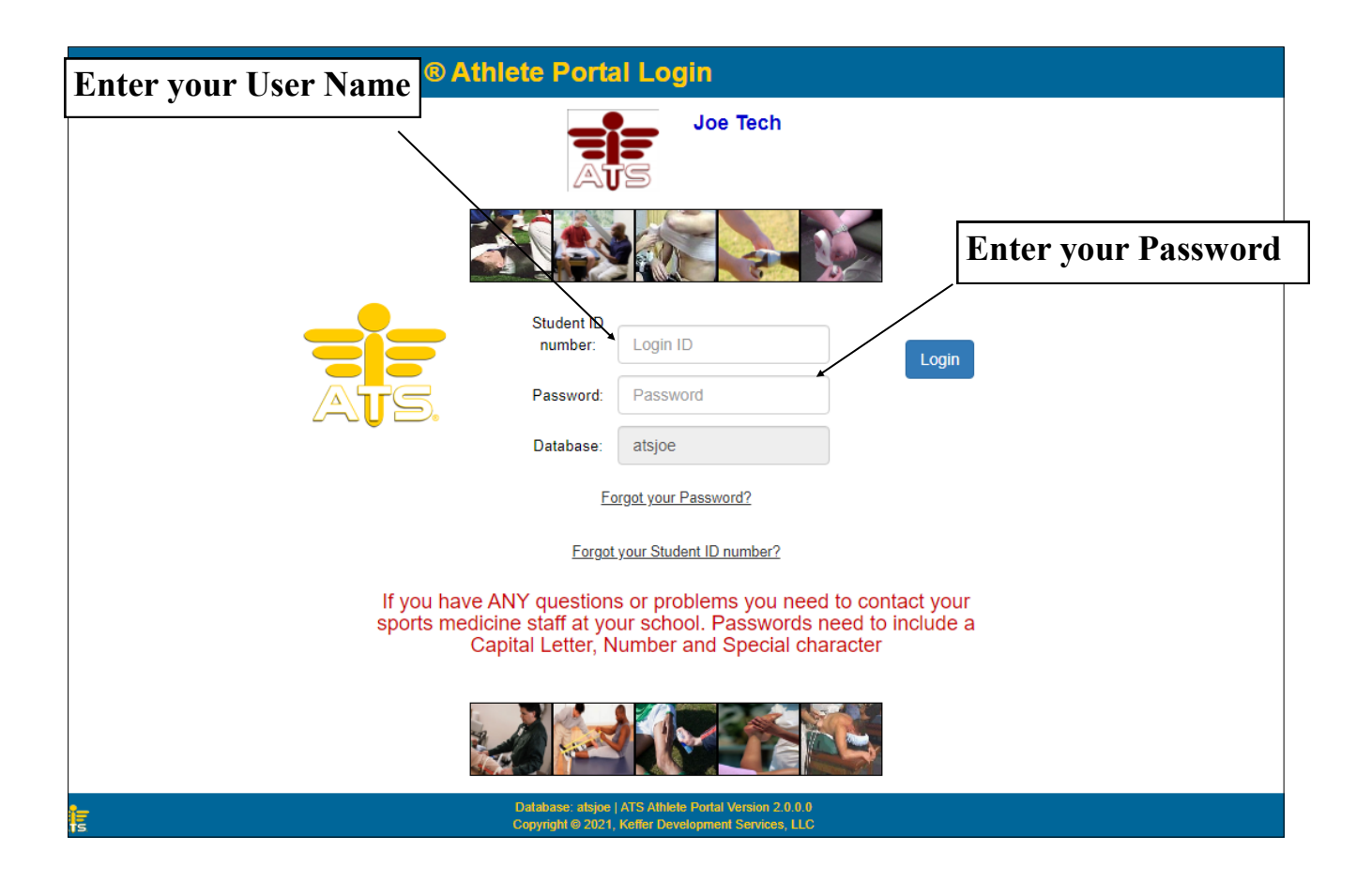

# **Choose your activity from the menu shown here:**

**Note: Only those options used by your school or organization will be shown.**

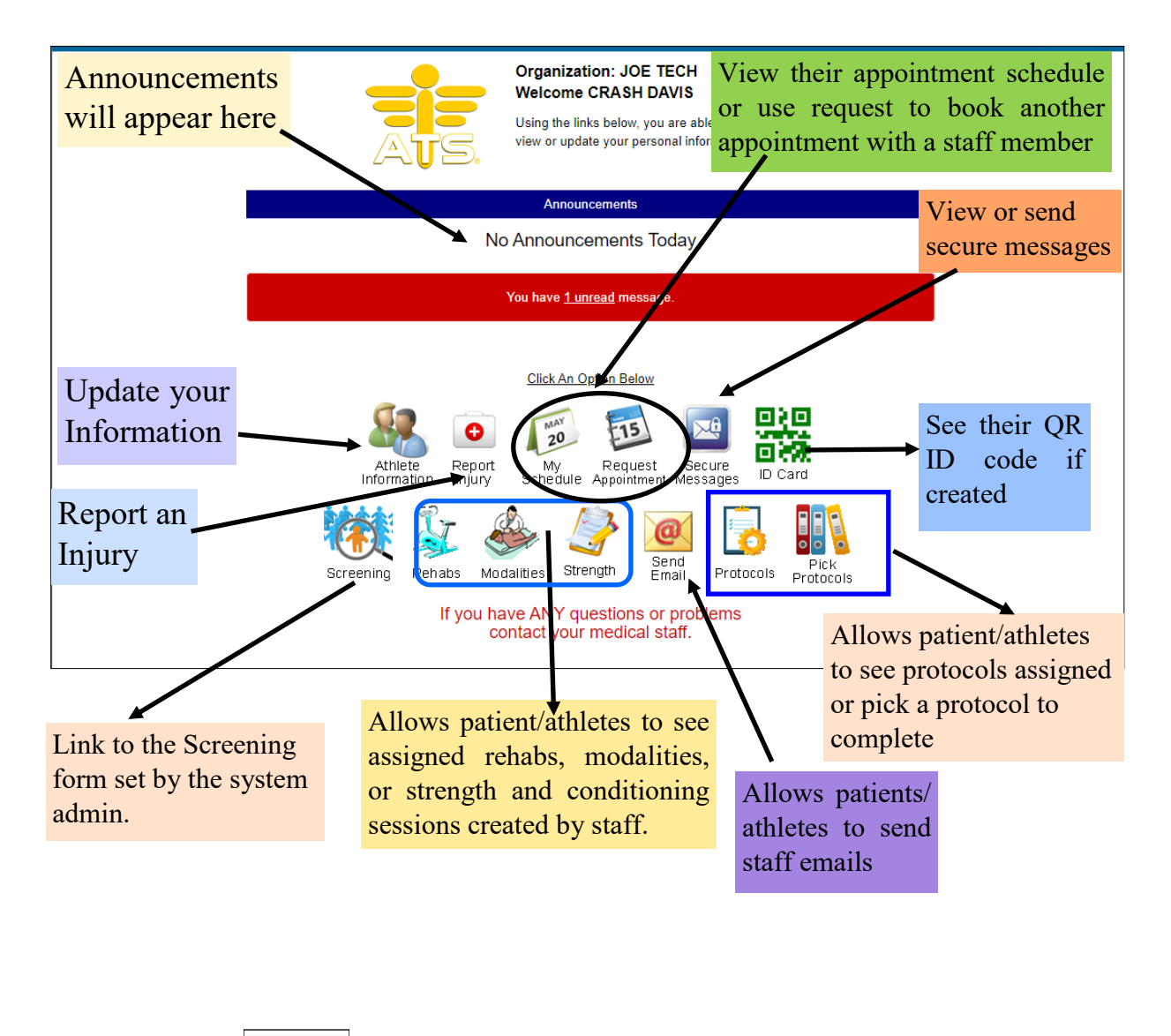

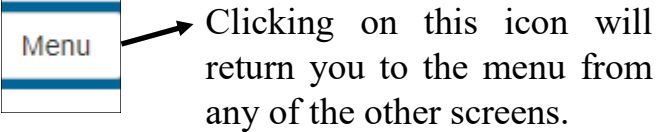

# **Use the screen shown here to update your demographic, contact and medical information.**

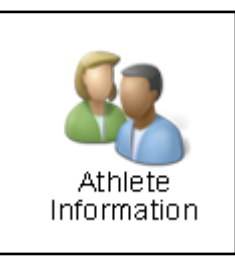

Medical History, View screening information, COVID tests that have been administered and entered, and add COVID Vaccination specific information Immunizations/paperwork list, Insurance information, Emergency Contacts, Forms and eFiles can be access by clicking on the correlating tabs.

Athletes can manage general demographic information under the general tab.

For more information on setting required information see [Setting](http://www.athletictrainersystem.com/pdf_files/Setting_Required_Fields_on_the_Athlete_Portal.pdf)  [Required Fields](http://www.athletictrainersystem.com/pdf_files/Setting_Required_Fields_on_the_Athlete_Portal.pdf) help doc.

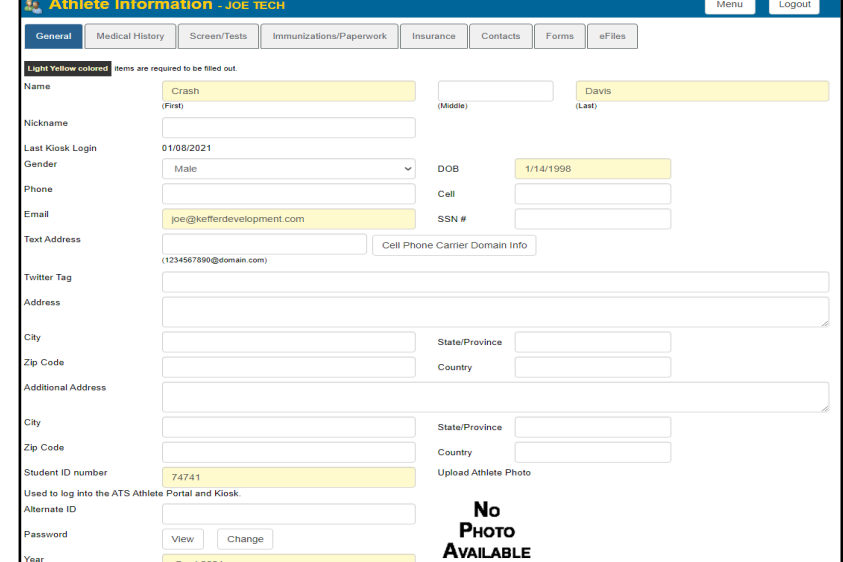

**Medical History Tab** Report Surgeries and other important medical information here.

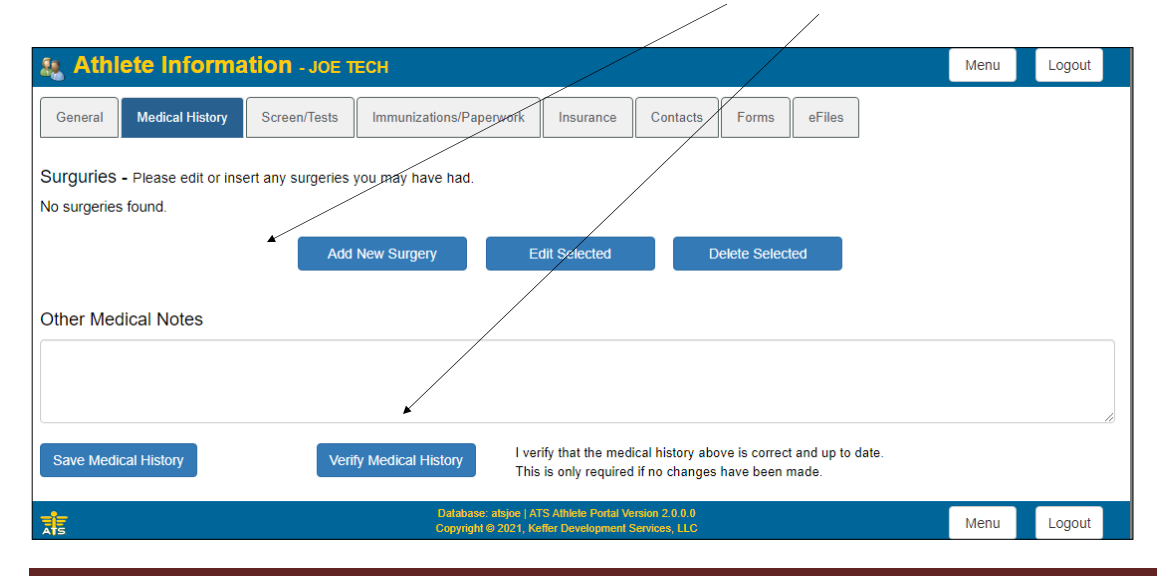

Copyright © by Keffer Development Services, LLC

### ATS Athlete Portal – Overview

### Menu Logout **Screening/Tests** ork Insurance Contacts Forms eFiles Tem Could 10  $0.00$ 121 04:34 PM 11/11/2020 12:00 PM Covid-19  $0.00$ Screening/Test will allow the 11/11/2020 11:59 AM Covid-19 98.00 10/12/2020 09:18 AM Covid-19  $102.00$ Cleared athlete to view any screenings 09/21/2020 10:43 AM Covid-19 100.00 **Failed** that have been done via staff, 09/18/2020 12:49 PM Covid-19 100.00 Failed 09/17/2020 02:24 PM Covid-19 100.00 Failed and any tests results that have 09/14/2020 01:36 PM Covid-19 100.00 Failed 09/08/2020 09:27 AM Covid-19 99.60 Failed been entered for them. 09/03/2020 09:09 AM Failed Covid-19 101.00 08/26/2020 12:00 AM Covid-19  $0.00$ We have also added the ability 08/24/2020 04:22 PM Covid-19 101.50 Failed 08/24/2020 12:00 AM Covid-19  $0.00$ for patient/athletes to ADD or 07/29/2020 03:40 PM Covid-19 98.60 Cleared VIEW only new vaccination 07/28/2020 10:01 AM Covid-19 100.40 Failed **Test Results** information.**Test Date Test Typ** Test Re 01/04/2021 PCR 12/31/2020 Antibody Vaccines Add New Va Type: COVID-19<br>Lot#: 2222-22<br>Shot 1: 01/05/2021 Status: Vaccinated<br>Revd: Campus Health Manufacturer: Pfizer<br>By: Dr. Miller Shot 2 ents: Tolerated well Menu

### **Immunizations/Paperwork**

Immunizations: new registers

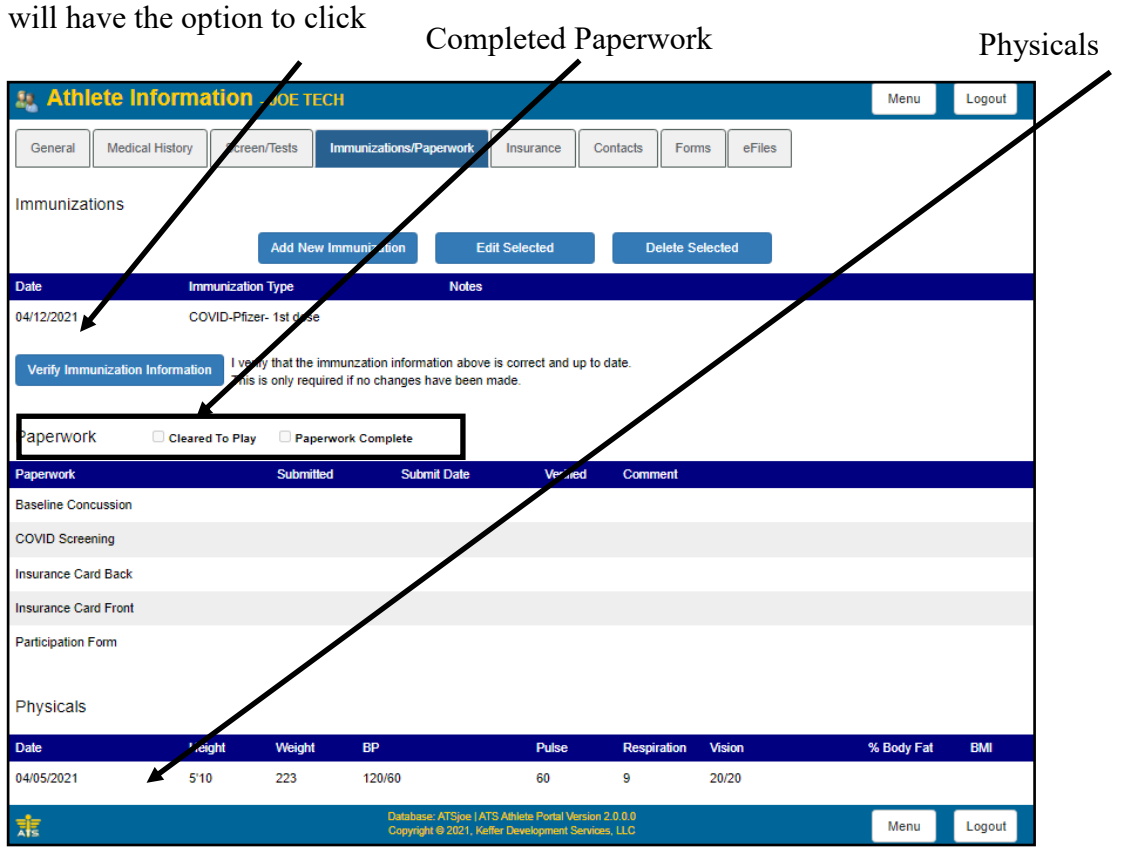

Copyright © by Keffer Development Services, LLC

# **Below are the tabs used to update your insurance information and Emergency contacts.**

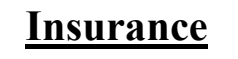

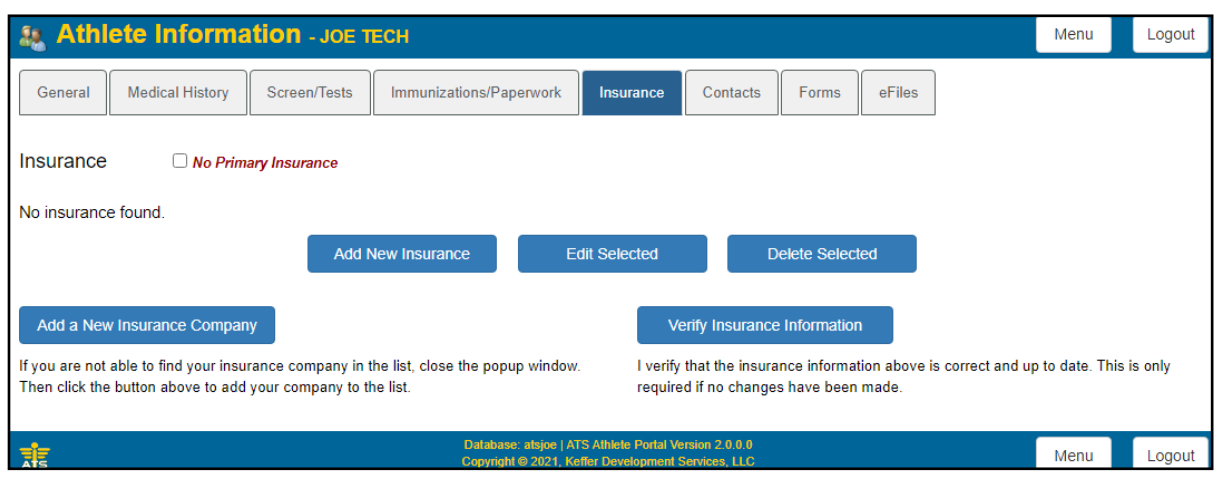

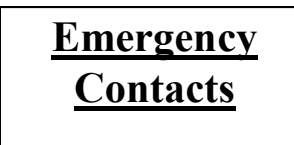

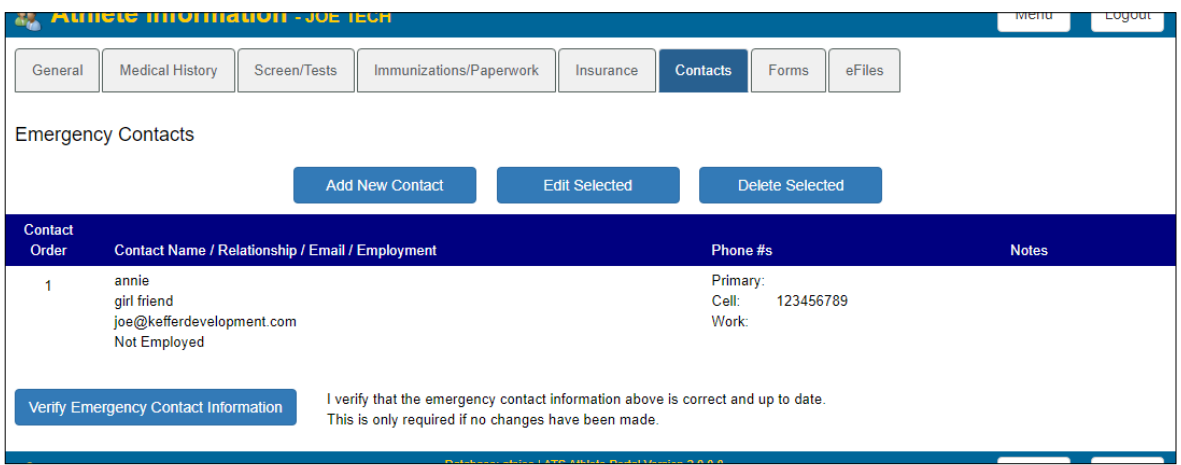

### **Forms tab**

Completed forms will appear here, they will be divided up by year.

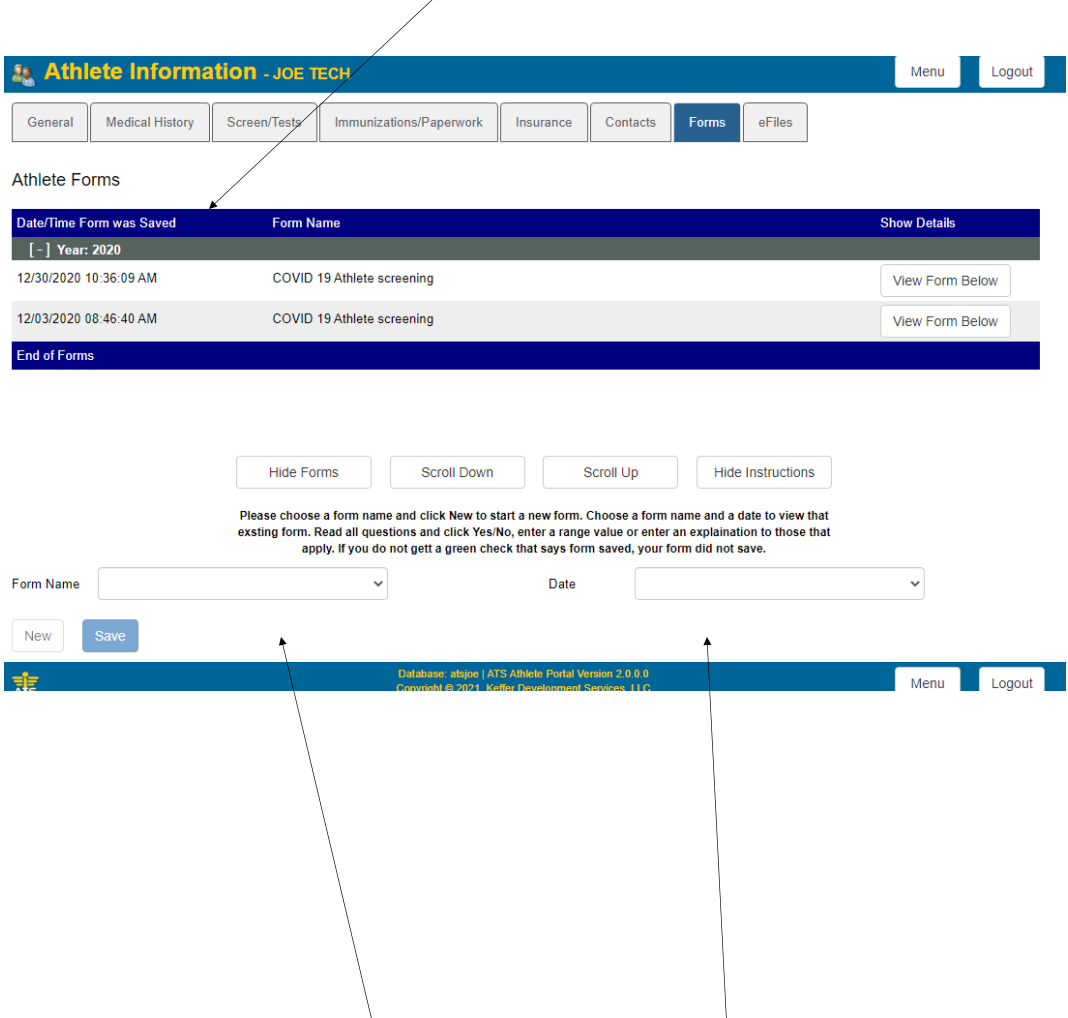

Use this area to complete new forms. Select the name of the desired form from the Form Name drop down menu and then select the New button. The form you have chose will then appear on the screen, complete it, sign it (if applicable) and click save.

### **eFiles tab**

eFiles that the athlete has uploaded through eFiles that you have made available will the portal will be shown here, as well as be shown here. They can download the docs you have marked "Athlete See".

document.

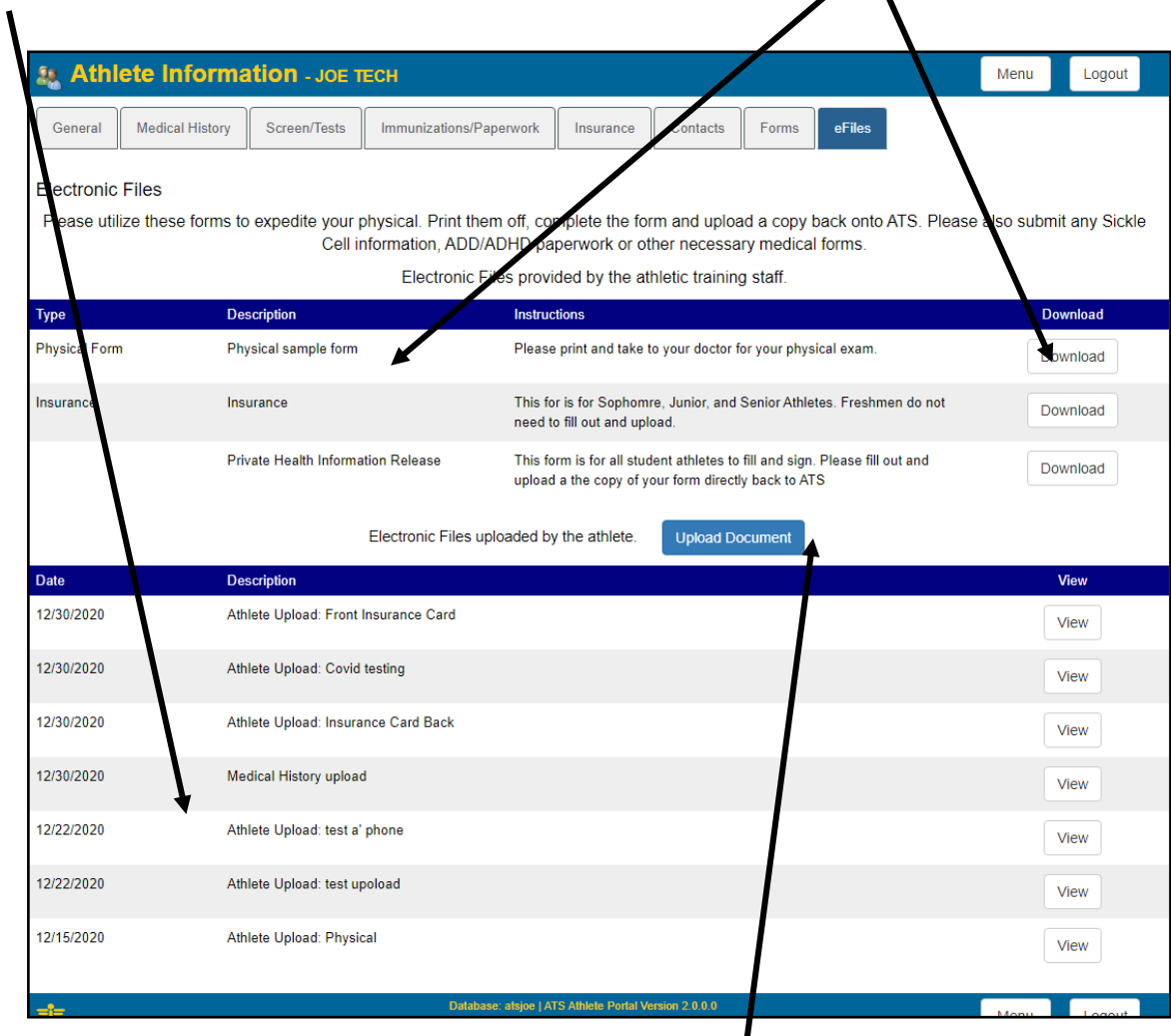

Athletes can also upload new eFiles using this tab. They will need to fill in the description box, choose a document type from the choices available in the drop down list and select the file. Once this is done click the Upload button. Any file uploaded here will be visible in the eFiles tab of the Athlete Profile. If you have set up your paperwork list with the eFile link, forms they upload will check off as completed in the paperwork list. See the **[Paperwork](https://www.athletictrainersystem.com/pdf_files/LinkEfilesToPaperworkList.pdf)** help doc for more info.

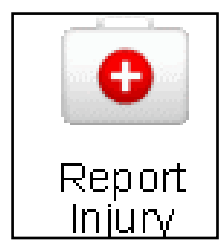

Athletes can report an injury by clicking on the Report Injury tab and filling out the information shown below. To require more or less information see the [Setting Require Fields](https://www.athletictrainersystem.com/pdf_files/Setting_Required_Fields_on_the_Athlete_Portal.pdf) help doc

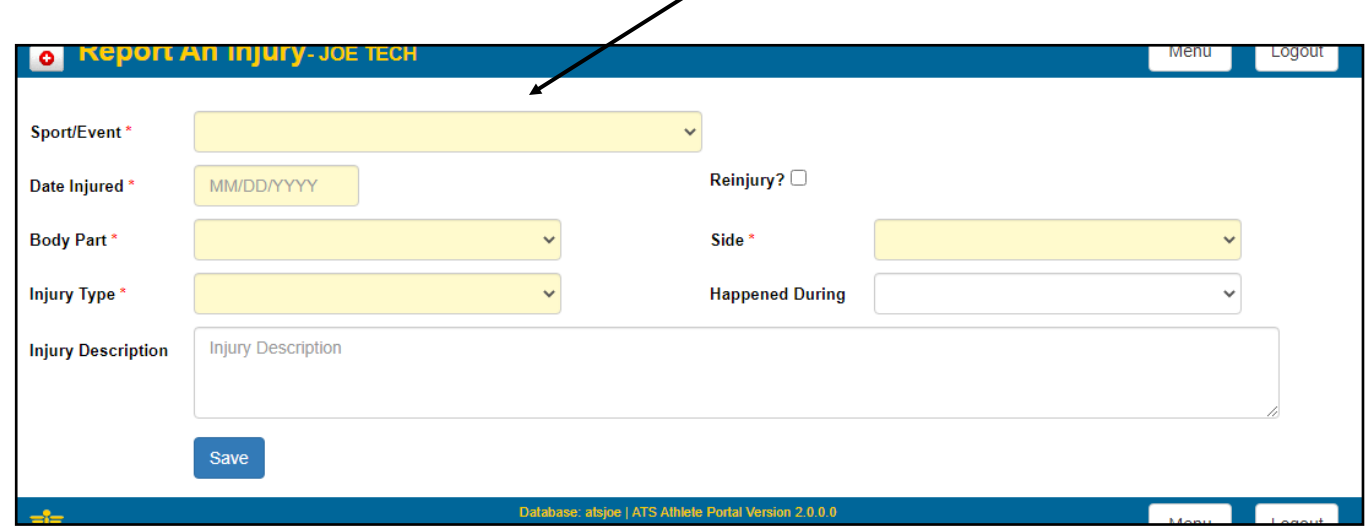

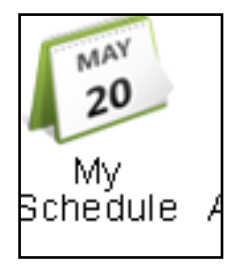

Athletes can check their schedule/appointments using the My Schedule tab. The screen will show one weeks worth of appointments. To move between weeks use the Prev and Next buttons. To show only today click the Today button.

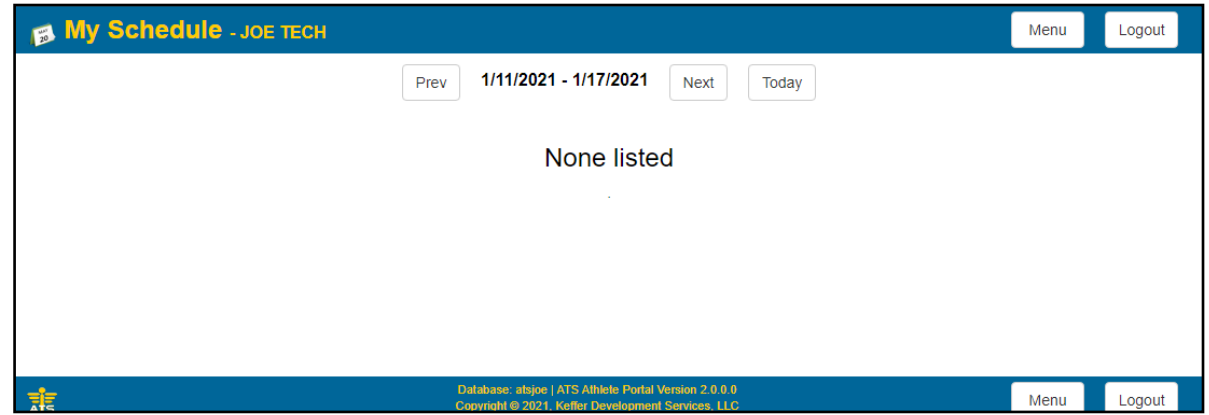

## ATS Athlete Portal – Overview

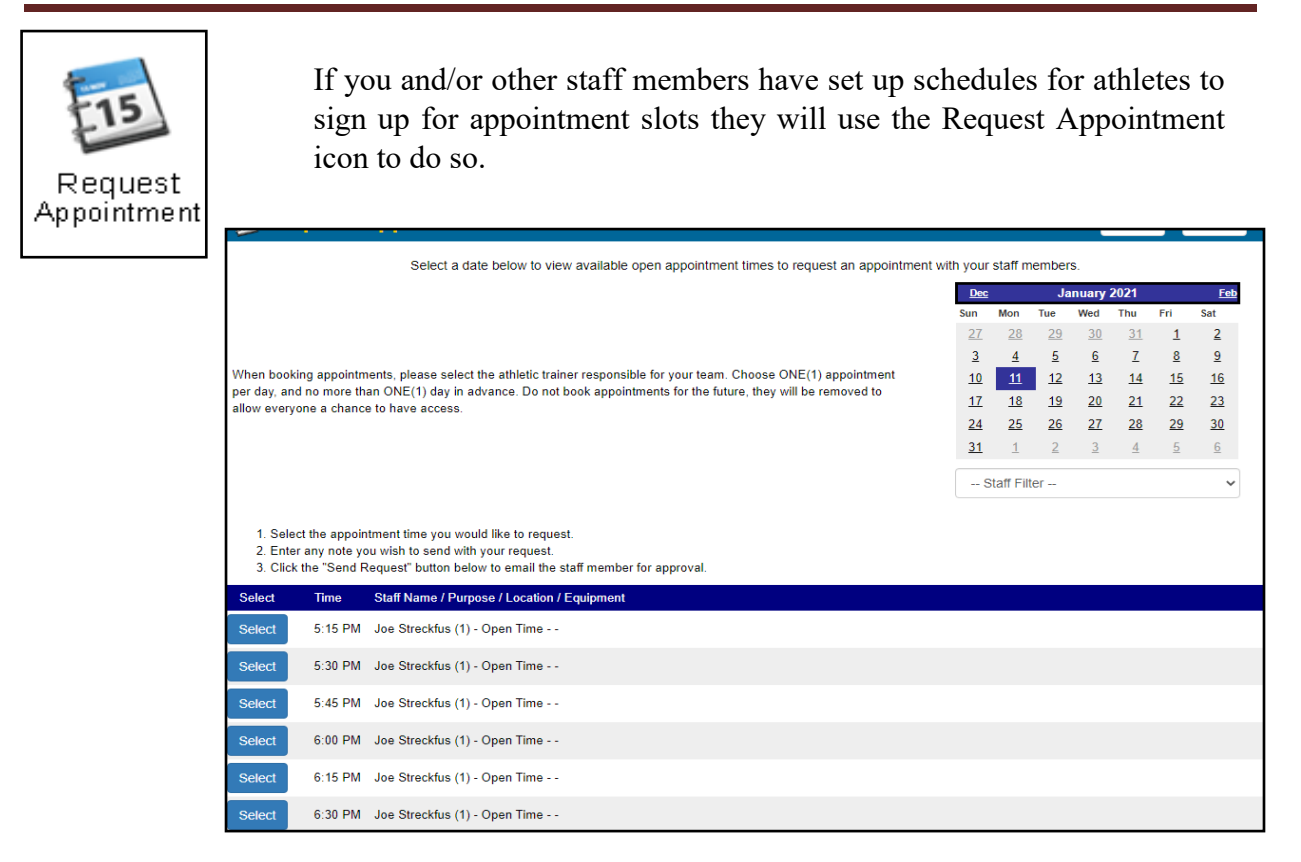

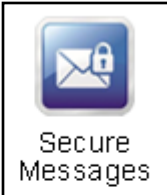

The athlete can read a secure message sent to them or compose a secure message to send using the Secure Messages icon.

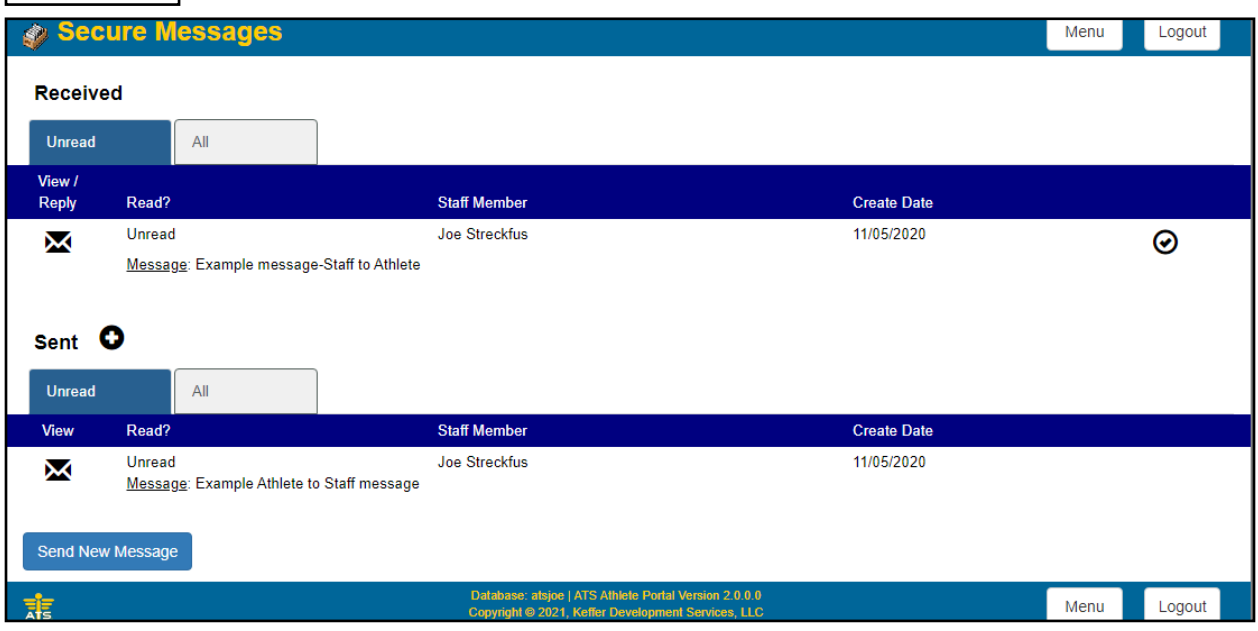

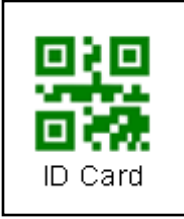

ATS allows you the ability to create QR codes for your athletes. This can be used by them to log into the kiosk (if you have a scanner, and configure to allow that). They are able to access their QR code here.

For setup help see the [Generation and Use](http://www.athletictrainersystem.com/pdf_files/QRCodeGenerationUsage.pdf) QR Code help doc

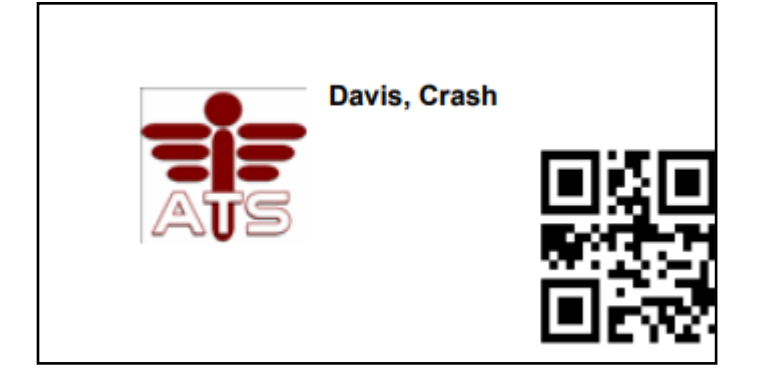

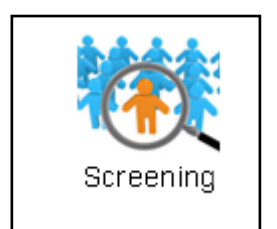

The Screening tab, currently pertains to COVID-19 screening forms.

Selecting the this icon will take the athlete to the COVID-19 specific form you have defined for them to complete.

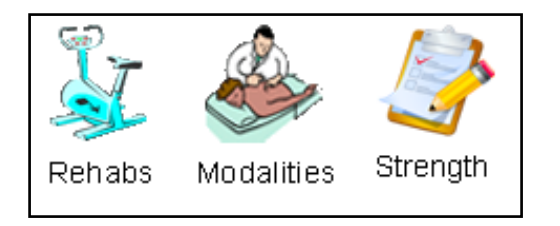

If you have assigned a rehab, modality, or strength session the athlete can access that by clicking on the corresponding icon. They can see each days session by using the next and previous buttons. The athlete can also print the session if they wish. All screens are similar.

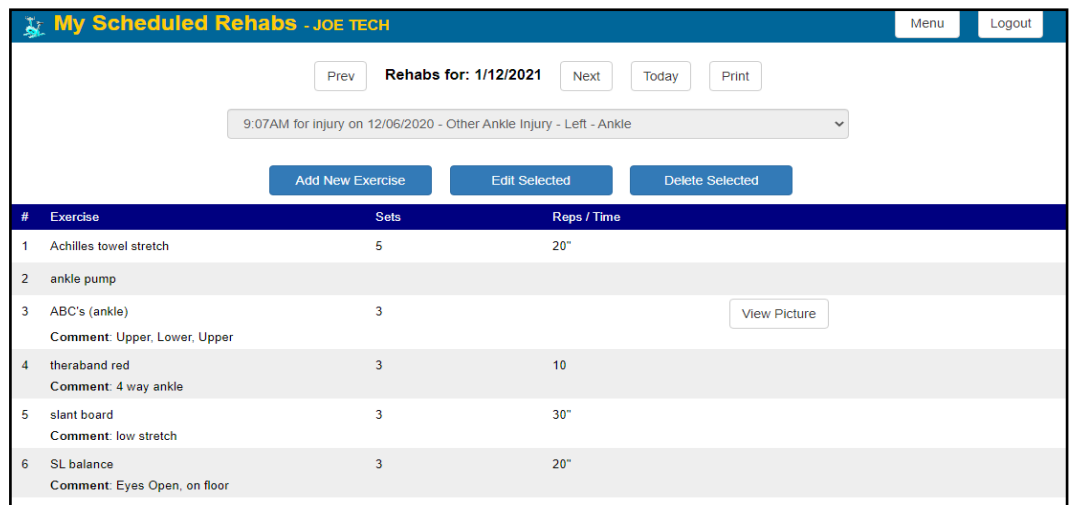

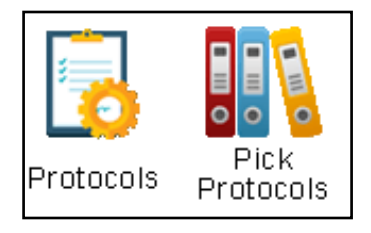

The Protocols and Pick Protocols will allow the athlete to choose from modality, rehab or strength protocols that you have loaded into your system. Once selected they will appear in a screen that looks like the regular rehab, modality or strength session.

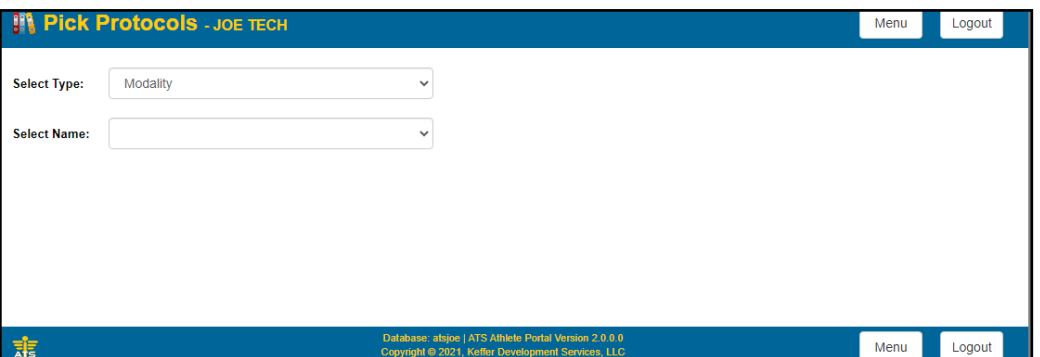

Athletes can select from type of protocol and then they are able to select the name of the protocol. These are created by the staff, if you do not create one, it there will be nothing under the name section.

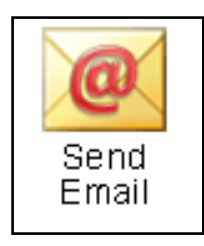

The athlete can send an email to a staff member using the Send Email icon.

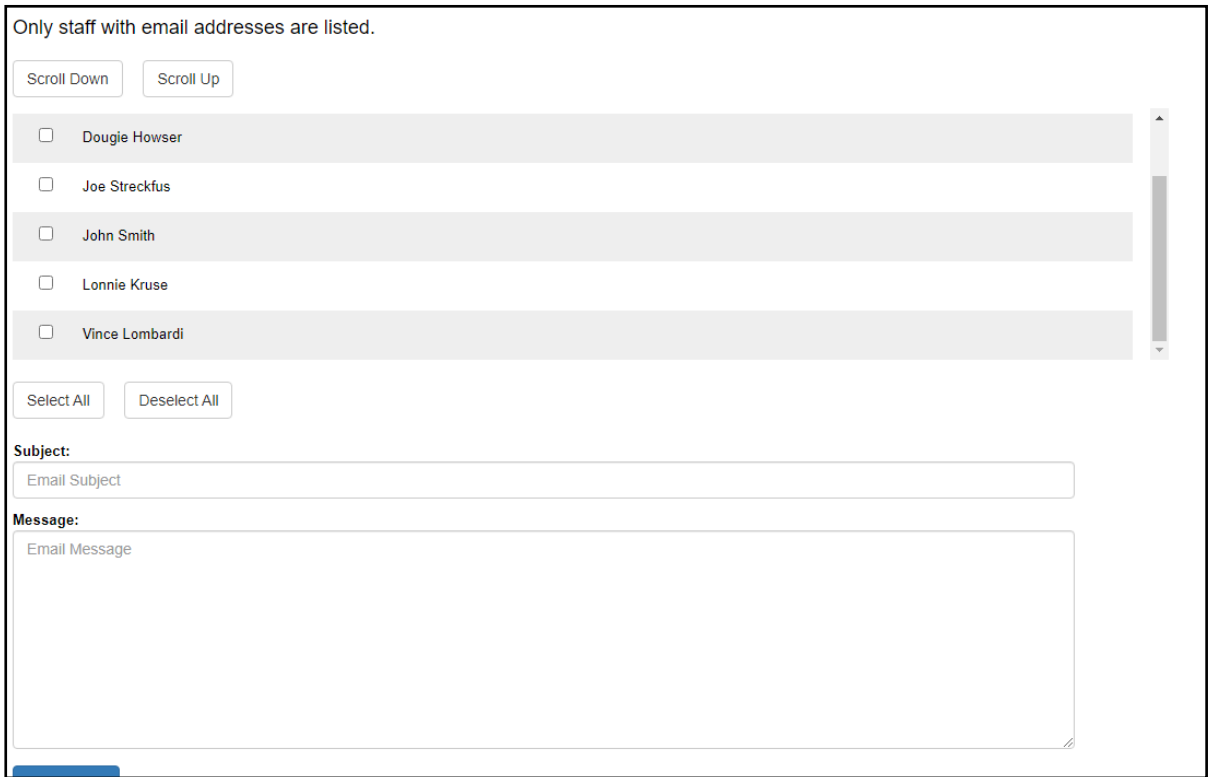